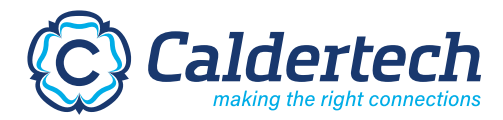

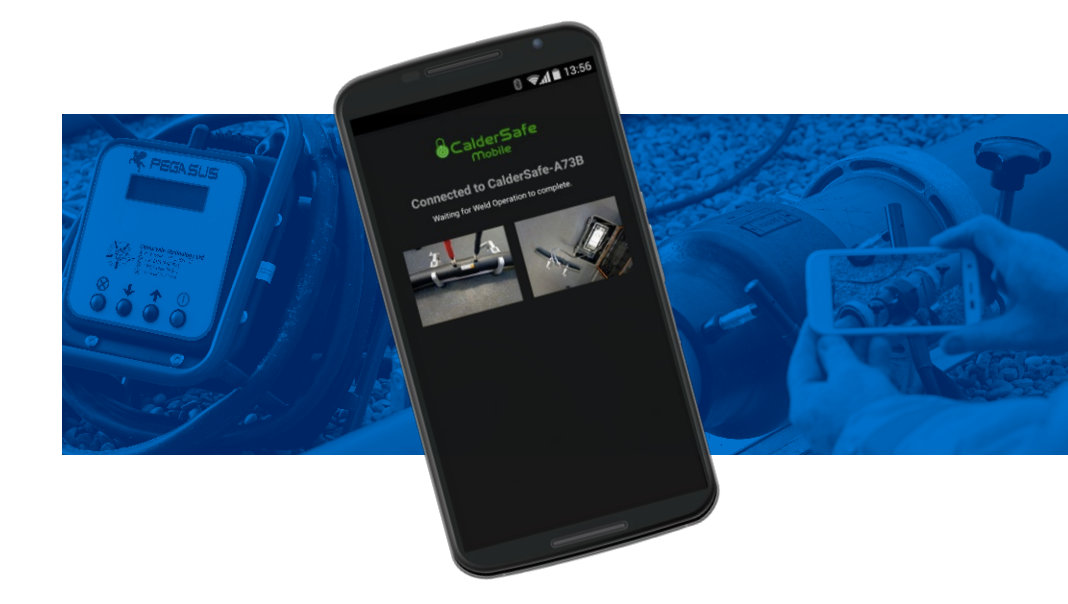

# **CalderSafe Mobile**

# **Instruction Manual**

Software Version: 1.9

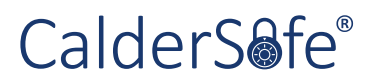

**Helping you make the right connections.**

### **© Copyright Caldervale Technology Ltd.**

The copyright for this product and instruction manual is held by Caldervale Technology Ltd. Any technical specifications, or illustrations part of this manual cannot be reproduced, used illicitly or distributed in any form for competitive purposes.

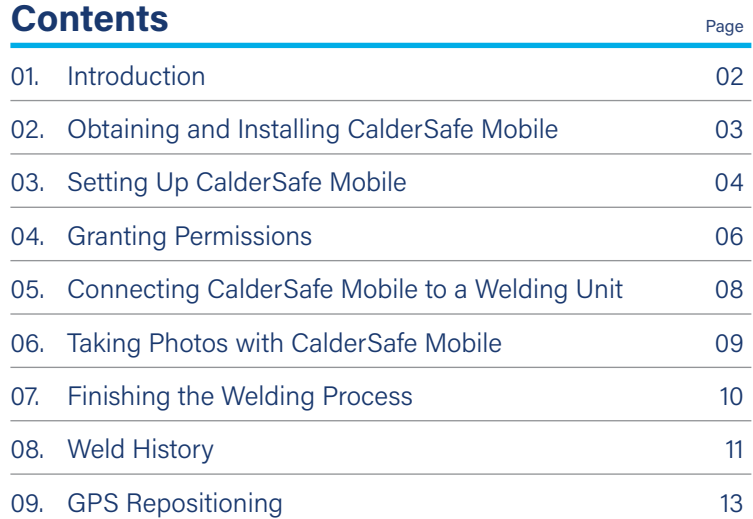

01

#### **Introduction 01.**

The CalderSafe Mobile app provides users with a way to transfer and archive weld records from their Caldervale and Fusion Group welding units via the user's mobile device. Weld records are emailed to whichever email addresses have been specified within the app, and from there, the recipient(s) can view them in CalderSafe Weld Analyser.

**Note:** This manual was written for version 1.9. If you are on a later version of CalderSafe Mobile, then it is possible that new features may not be covered here. The latest version of the app can always be found on Google Play.

#### **Obtaining and Installing CalderSafe Mobile 02.**

To obtain CalderSafe for Android mobile devices, open Google Play Store on your device and search for 'CalderSafe'. You will see 'CalderSafe-Mobile' in the results; tap this and then tap install.

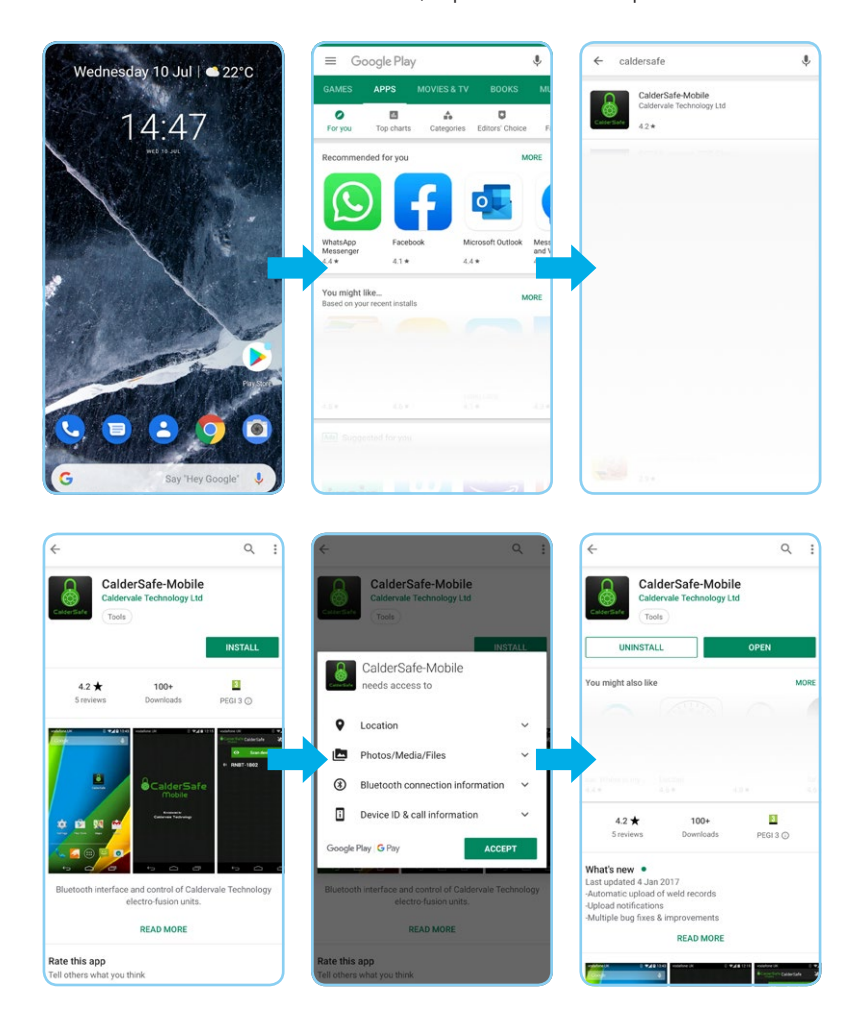

#### **Setting Up CalderSafe Mobile 03.**

Upon opening CalderSafe Mobile for the first time, there will be a prompt that there is no email configured. Tapping 'Settings' will take you to a choice of **'Supervisor'** or **'Operator'**; for initial setup select **'Supervisor'**. You will be asked for a PIN to progress; the default PIN is **2904**.

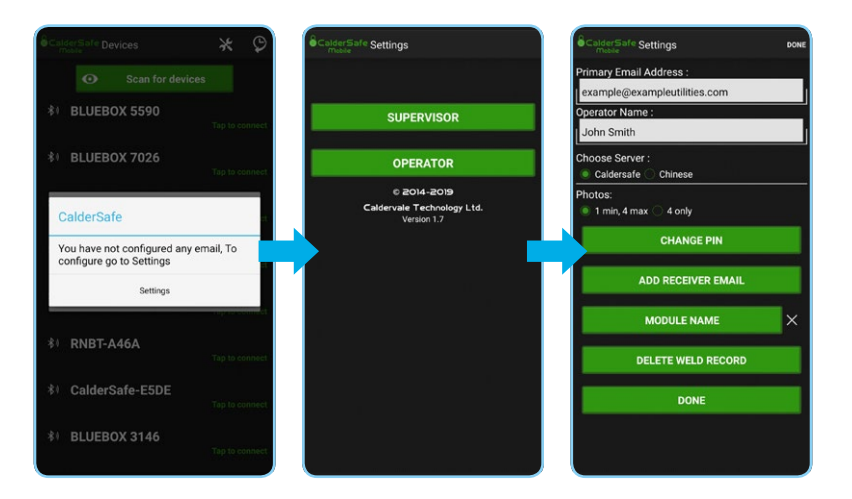

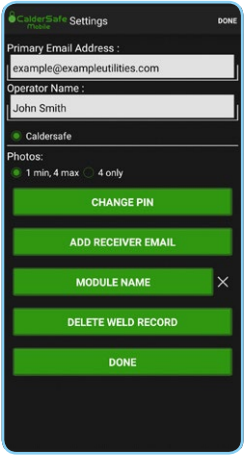

Once the Supervisor settings screen is accessed, there will be a variety of options to set up. The most important for transferral of a weld record are:

- **Primary email address:** The email address of the supervisor or records supervisor
- **Operator name:** The name of the operator that will be responsible for using the welding unit and mobile device
- **Add receiver email:** Allows input of additional email addresses for the weld record to be sent to.
- **Photos:** Allows supervisor to set amount of photos for the weld record to operator choice (minimum of 1, maximum of 4 always), or an imposed total amount of 4 photos.

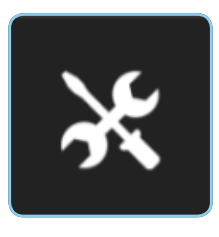

When happy with the settings, tap DONE either at the top or the bottom of the screen to save the settings.

To access the Settings menu at a later time, the settings icon can be tapped.

**Note:** It is highly advisable that the supervisor change the PIN to a memorable number. There is no guarantee that the default PIN '2904' will not be known to other parties.

#### **Granting Permissions 04.**

With Android devices running Android 6 and above, permissions have to be manually granted. When prompted with a 'Permission denied' message, tap OK to be taken to the app's Android settings. From there, access **'Permissions'**, and toggle on each permission shown. Upon return, CalderSafe Mobile can now be used.

Below are what permissions are used, and what they are used for. These are also outlined within the CalderSafe privacy policy found both on the app's Google Play page, and within the app to be accepted by the user.

# **Utilising the Camera permission:**

**Images** taken by the operator on the mobile device to document the fusion process. These are added to the fusion data package produced by the app.

# **Utilising the Location permission:**

**Location** of the mobile device at time of fusion process to obtain GPS co-ordinates of the fusion process. This is written to the data file received from the unit, and written into the email sent to recipients containing the fusion data package.

## **Utilising the Phone permission:**

**Serial Number of the mobile device** in order to establish Bluetooth communication with the unit. This connection is utilised to control and communicate with the unit, and is used to transfer recorded fusion data from the unit to the device.

## **Utilising the Storage permission:**

The transferred fusion data from the unit, images (as above), and any additional supporting files required (depending on unit used for the fusion process) are written to storage. The app then produces a fusion data package from these components. All files will remain on the device until deleted by the user, but doing so may mean a loss of all recorded data if not backed up or distributed elsewhere. Uninstalling CalderSafe Mobile will not delete the files in question.

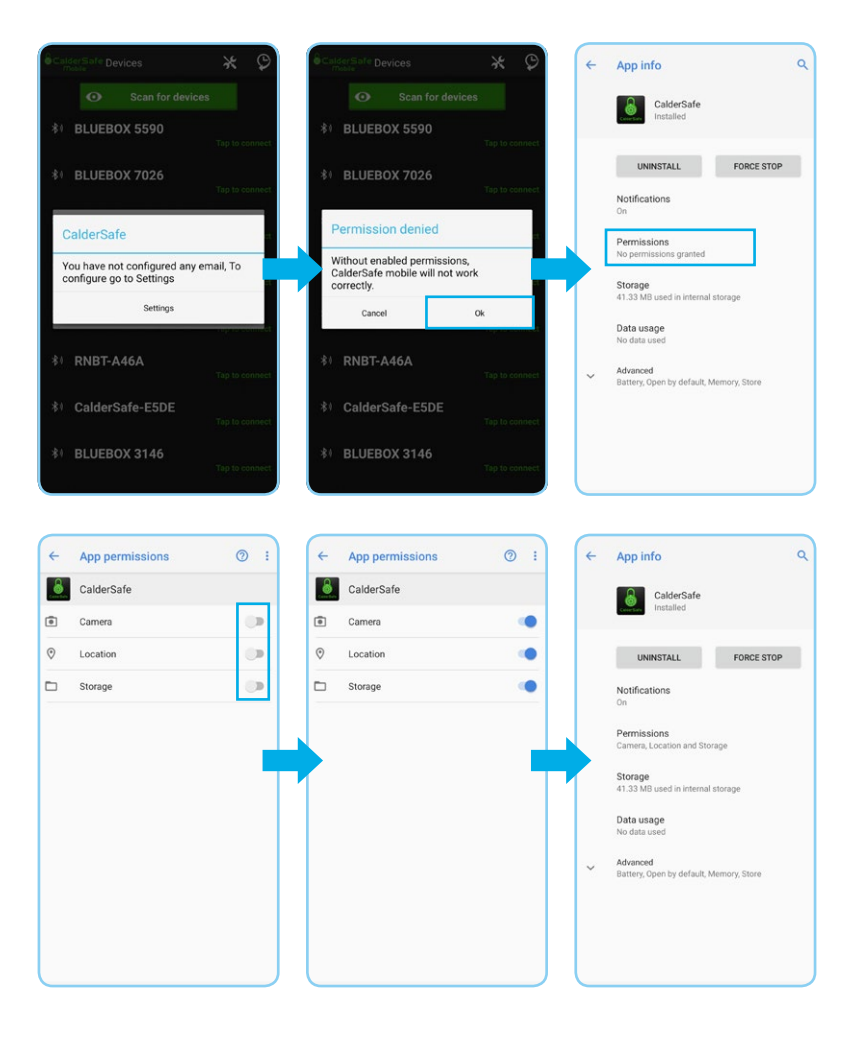

07

# **Connecting CalderSafe Mobile to a Welding Unit 05.**

If CalderSafe Mobile hasn't already detected the required welding unit, tap **'Scan for devices'**. It will then scan nearby, and any welding units that it detects will be shown. The text shown will correspond to the same text either on the screen of the welding unit or a sticker on the unit furniture. To connect to a given welding unit, tap on the relevant option.

Once connected, follow the welding unit instructions as shown on the welding unit's screen.

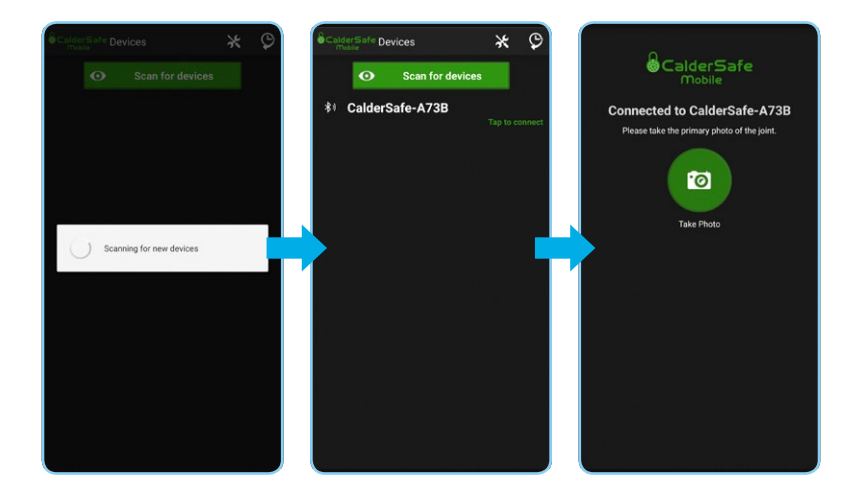

# **06. Taking Photos with CalderSafe Mobile**

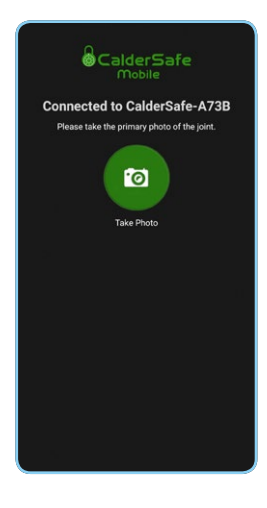

During the welding setup and/or procedure, the app will require photos to be taken. These are to document pipe preparation, surroundings, fitting in-situ (in the case of electrofusion), and bead formation (in the case of butt-fusion).

When photos are required, there will be a prompt on the welding unit, and a camera button will show on CalderSafe Mobile.

Tapping the Take Photo button will launch the mobile device's default camera app, and a photo can be taken as normal. Once a photo has been taken, depending on how the **'Photos'** option has been set up within Supervisor settings, the app will either prompt the operator to continue taking photos or not (until the limit is hit), or prompt the operator to take the next photo to enforce the total.

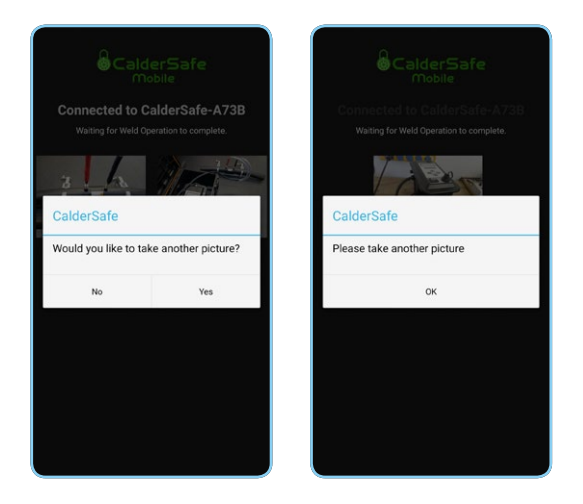

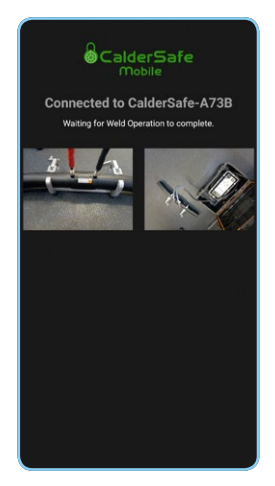

Once done, the welding unit will automatically progress, either entering into the welding process itself, or in the case of post-weld images, move on to transferring the weld record for CalderSafe Mobile to process.

#### **Finishing the Welding Process 07.**

Once the weld has finished, the welding unit and the app will communicate, sending the record to the mobile device. Adding the images and GPS data, the record is then sent from the device to be emailed to all addresses that have been set up in the app settings. If there is no mobile data or Internet connection active on the mobile device to send the record out with, the record is stored in memory until a mobile data or Internet connection is active again, at which point the records will automatically send.

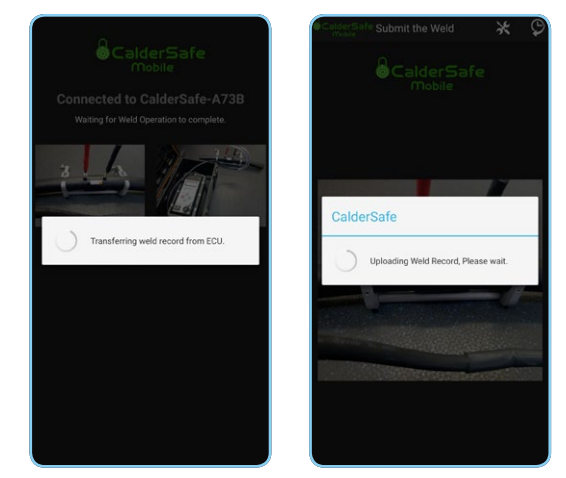

When weld records are sent out, each recipient email address defined in Supervisor and Operator settings will receive a copy of the weld, in a CZIP format.

**Note:** Opening the CZIP file will require CalderSafe Weld Analyser to be installed on a Windows desktop computer or laptop. To know more about opening and viewing weld records with CalderSafe Weld Analyser, please consult the CalderSafe Weld Analyser Manual.

Downloads of the CalderSafe Weld Analyser installer and manual can be found on our website: www.caldertech.com/caldersafe

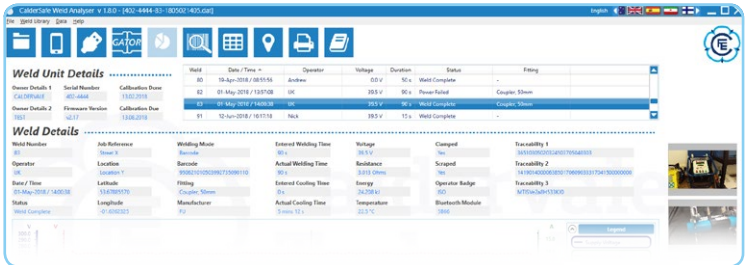

# **08. Weld History**

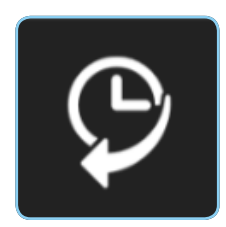

From the main screen, the weld history icon can be tapped to see a list of all welds carried out with the mobile device. At a glance, the weld number, weld date/time, operator and whether the weld has been sent can be seen. Welds can be sent (or resent) by tapping on the desired weld, and then tapping **'Submit'**.

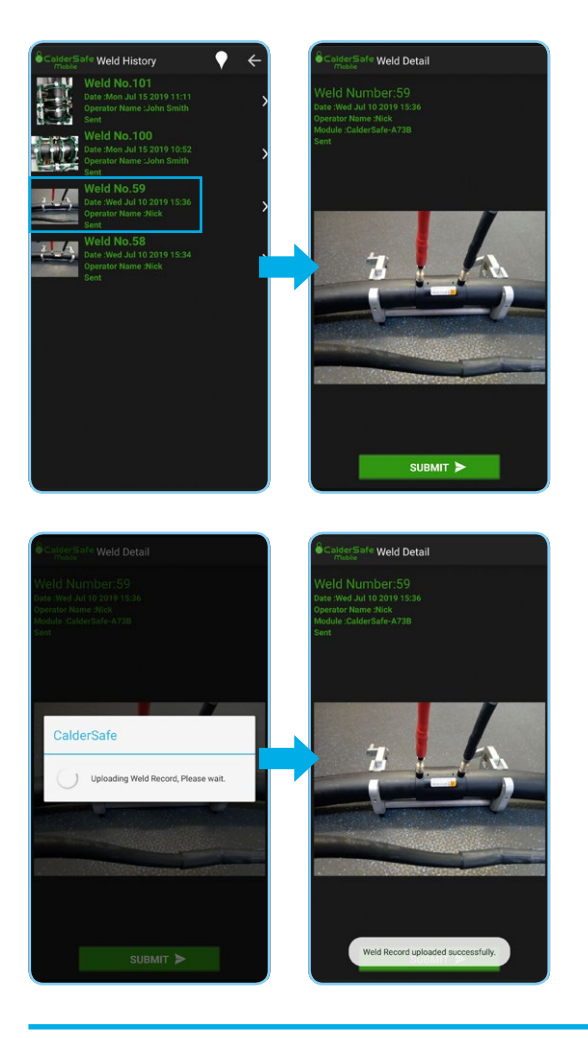

**Note:** In the case of unsent weld records due to the mobile device not having a WiFi or mobile data connection, CalderSafe Mobile will send these weld records automatically in the background when the device establishes a connection again.

## **GPS Repositioning (GATOR Weld Records only) 09.**

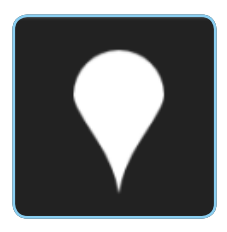

While on the Weld History, there is a further icon that can be tapped. This represents the GPS Repositioning feature.

This feature is only available for weld records created by a Fusion Equipment GATOR machine. Due to the nature of the process used by buttfusion, whereby the machine is static but the

welds (or joints) move away, the GPS location of the machine will not correspond to the final resting location of the pipe in question. Using this feature will allow the operator to re-obtain the GPS location of the weld as well as capture an image of the area, to provide accurate documentation.

When the GPS Repositioning icon is tapped, a GATOR History screen will be shown, showing all available GATOR weld records, each with a checkbox next to them. For all records that require new GPS coordinates, tap in the corresponding checkbox to select them.

Once all required records are selected, tap the tick icon at the top of the screen to continue. The app will now ask that each weld be moved to and prompt the operator to take a photo. Taking the photo will also capture the GPS location of where the mobile device is at that moment. If multiple welds were selected, the app will move onto the next, and so on.

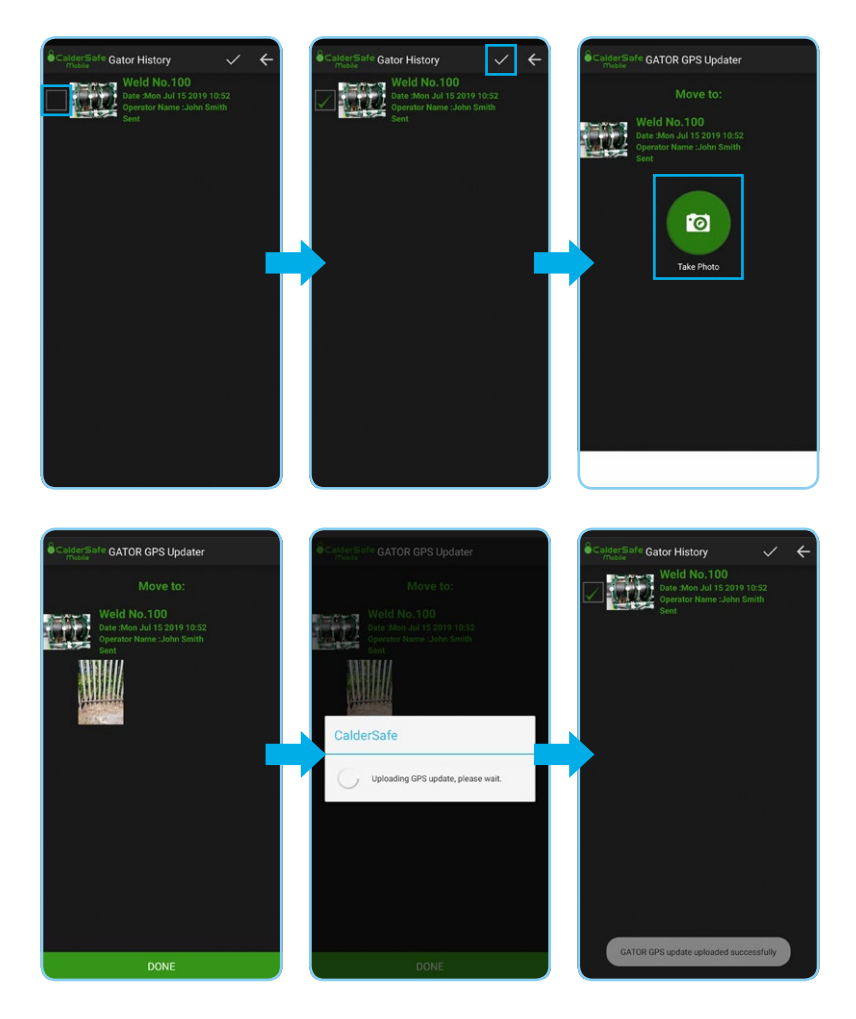

When all photos and co-ordinates have been captured, the app will automatically upload the file and send to recipient email addresses the same way as a normal weld record.

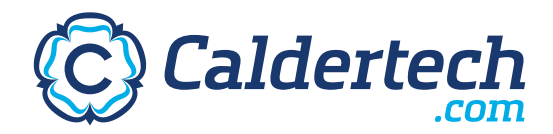

#### **INTERNATIONAL**

**Caldervale Technology Ltd** Bretfield Court, Dewsbury, West Yorkshire WF12 9BG, UK

T. +44 (0)1924 469571

- E. sales@caldertech.com
- W. caldertech.com

#### **AUSTRALIA / NZ**

**Caldertech Australia Pty Ltd** Unit 3/30 Juna Drive, Malaga WA 6090, Australia

T. +61 (0)8 9209 1132

E. sales@caldertech.com.au

W. caldertech.com.au

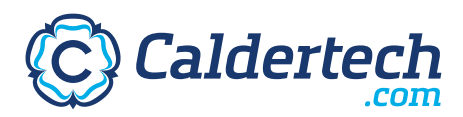